# 図書館のホームページの使い方

#### P PC/スマートフォン 【編集・発行 行】 回杀殺 【住所】〒586-0025 大阪府河内長野市昭栄町7番1号 【作 号作成】令和5 5年10月改 改訂版 【電話番号】 】0721-5 2-6933( (代表) 【開館時間】 火~金:午前 10 時~午後 7 時(祝日の火~金を含む) 土・日:午 午前 10 時~ ~午後 5 時 PC・スマー ートフォン https://www.city.kawachinagano.lg.jp/site/tosho/

※インターネットの通信料等は、利用者負担となります。

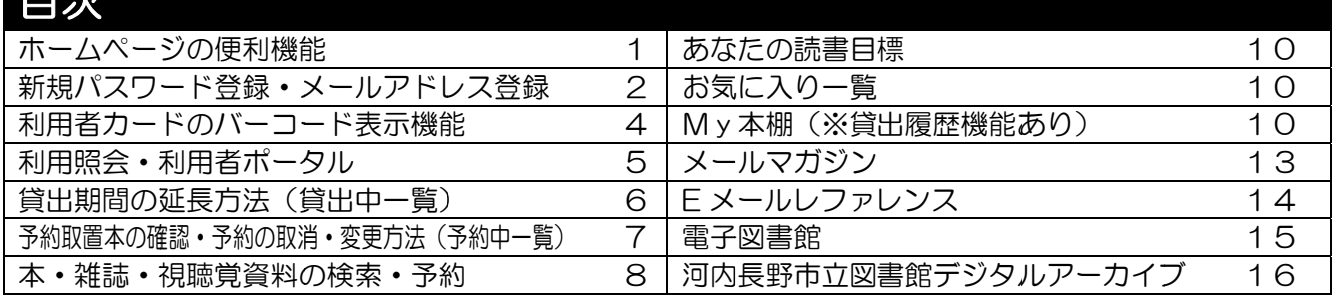

# ホームページの便利機能

- 図書館のホームページは、パスワードを登録すると便利に使えます。パスワードの登録方法は、2ペ ージからの「新規パスワード登録・メールアドレス登録」をご覧ください。

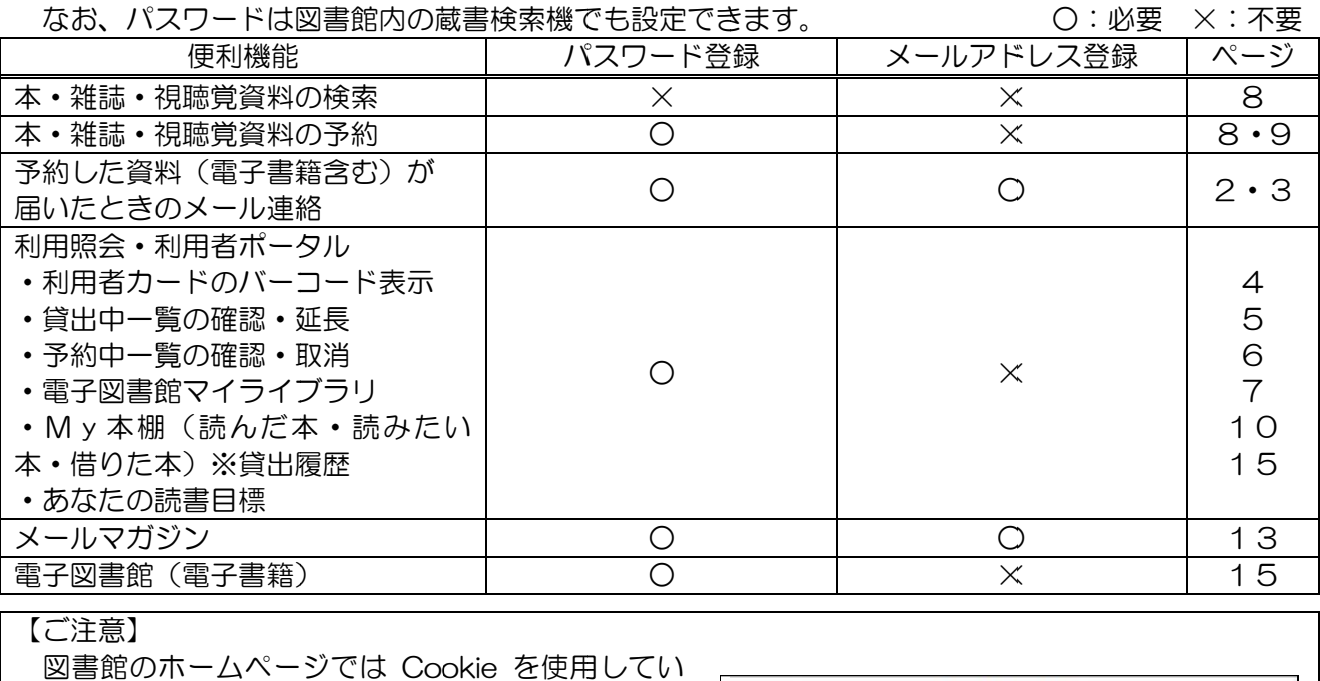

【ご注意】

目次

ます。 Cookie を保存しない設定にしている場合はご 利用いただけ けません。

また、ブラウザ(Microsoft Edge など)やスマー トフォンの戻るボタンを使用すると右のような画面 が表示されタイムアウトとなることがありますので 必ず画面内のボタンやリンクをタップしてくださ い。15分以上放置してもタイムアウトとなります。

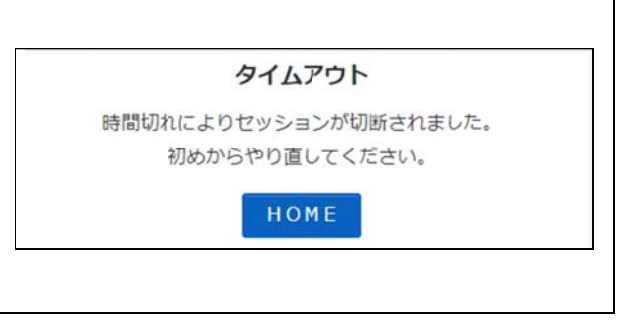

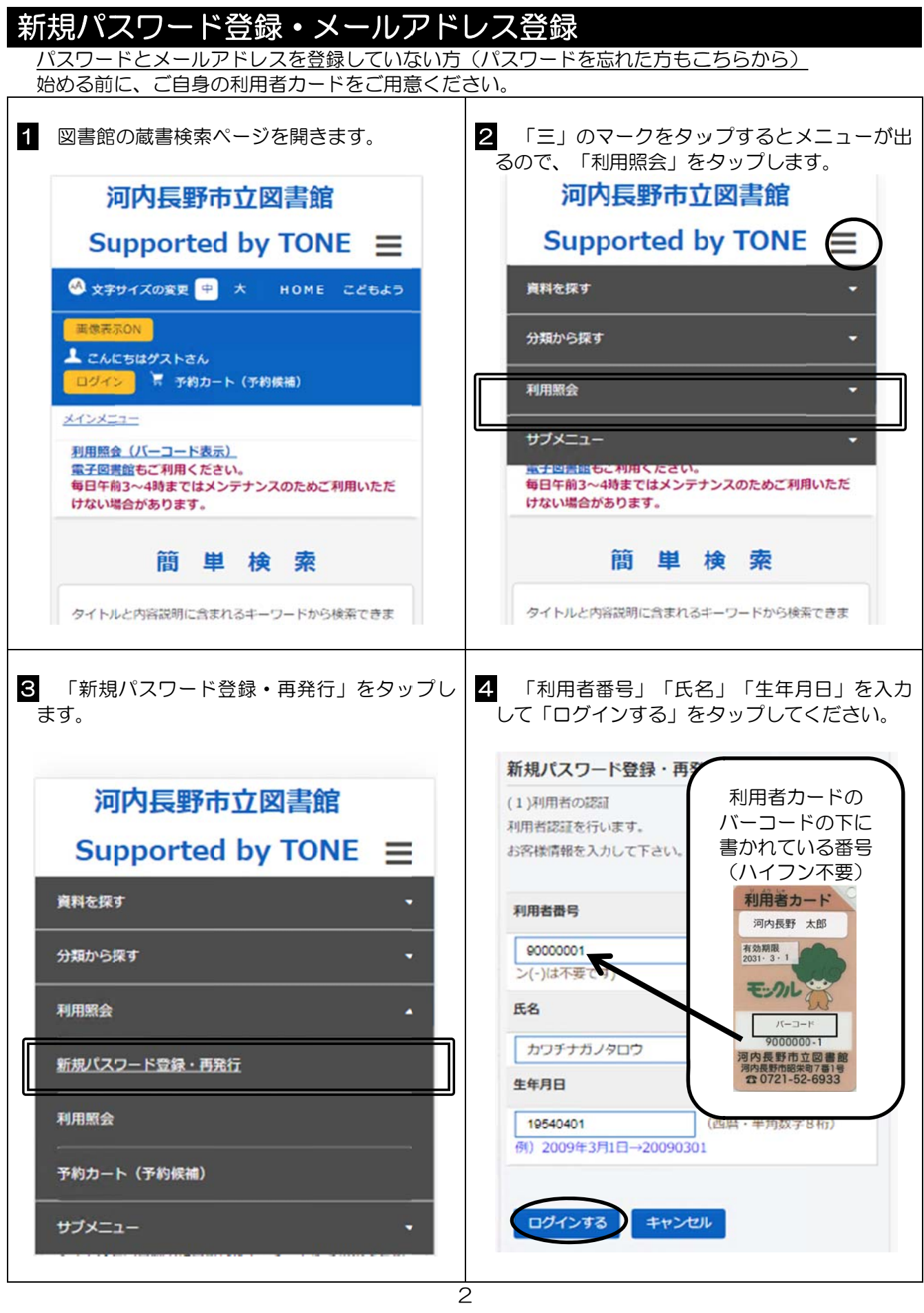

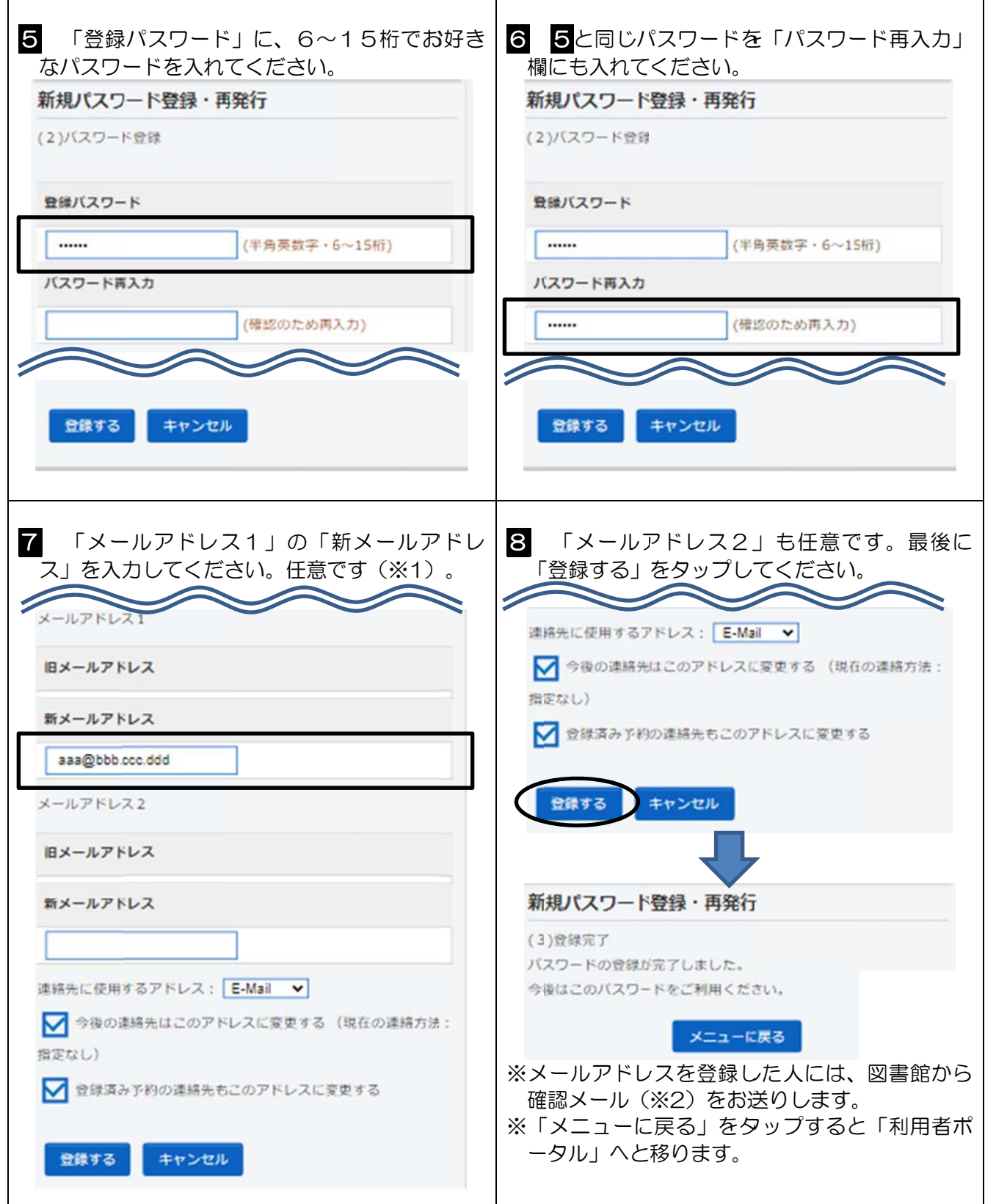

※1 後からメール登録する場合は、「利用者ポータル」の「利用者情報設定」から設定できます。 ※2 図書館 館からお送り りするメール ルのアドレス スは「**tosho -yoyaku@c city.kawac chinagano.l lg.jp**」(送 信専用)です。図書館からメールが届かないときは、メールアドレスが間違っていないか、迷惑メー ル扱いとなっていないかご確認ください。キャリアメールの場合は**、@city.kawachinagano.lg.jp** からのメールを受信する設定にしてください。

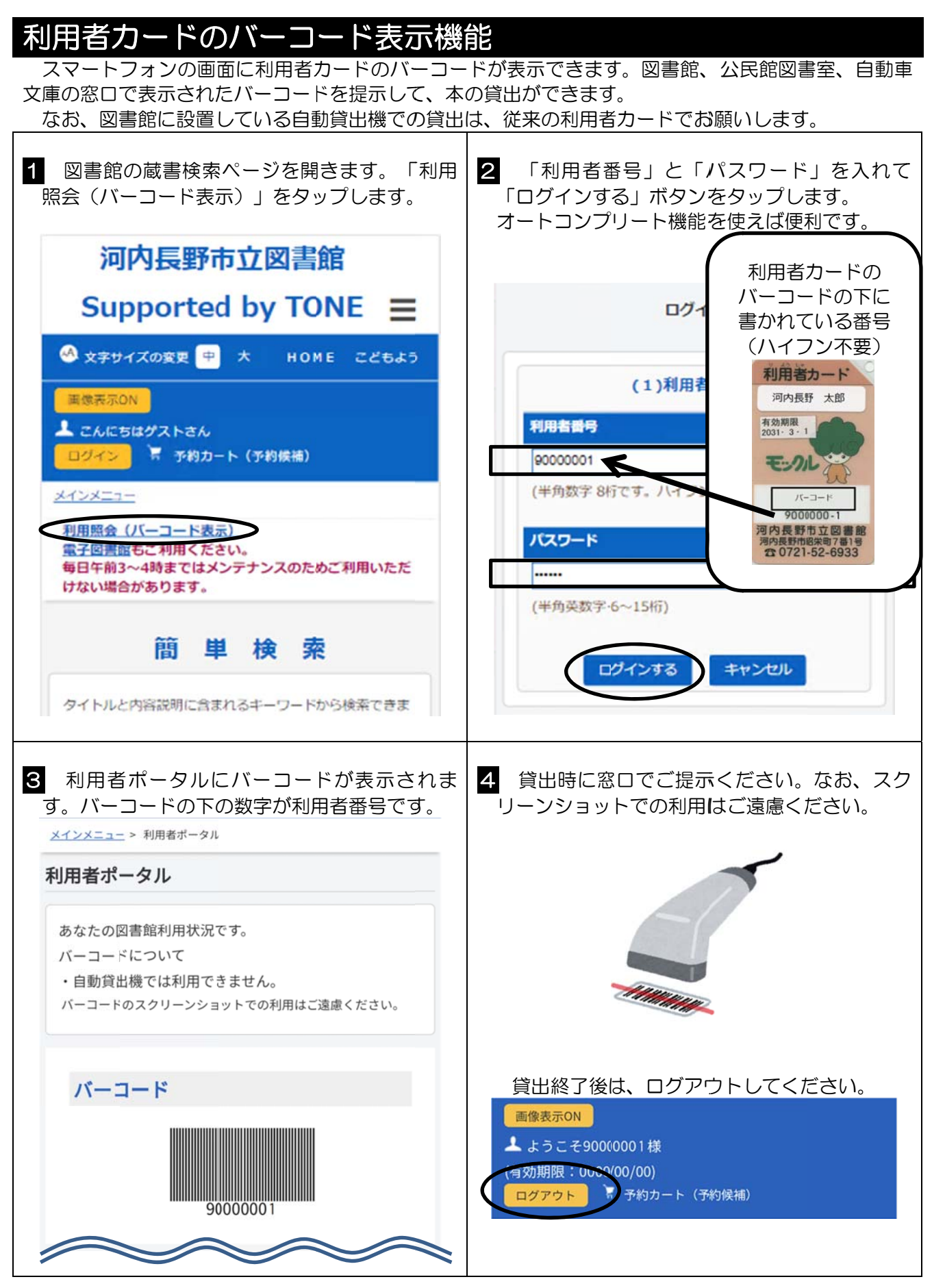

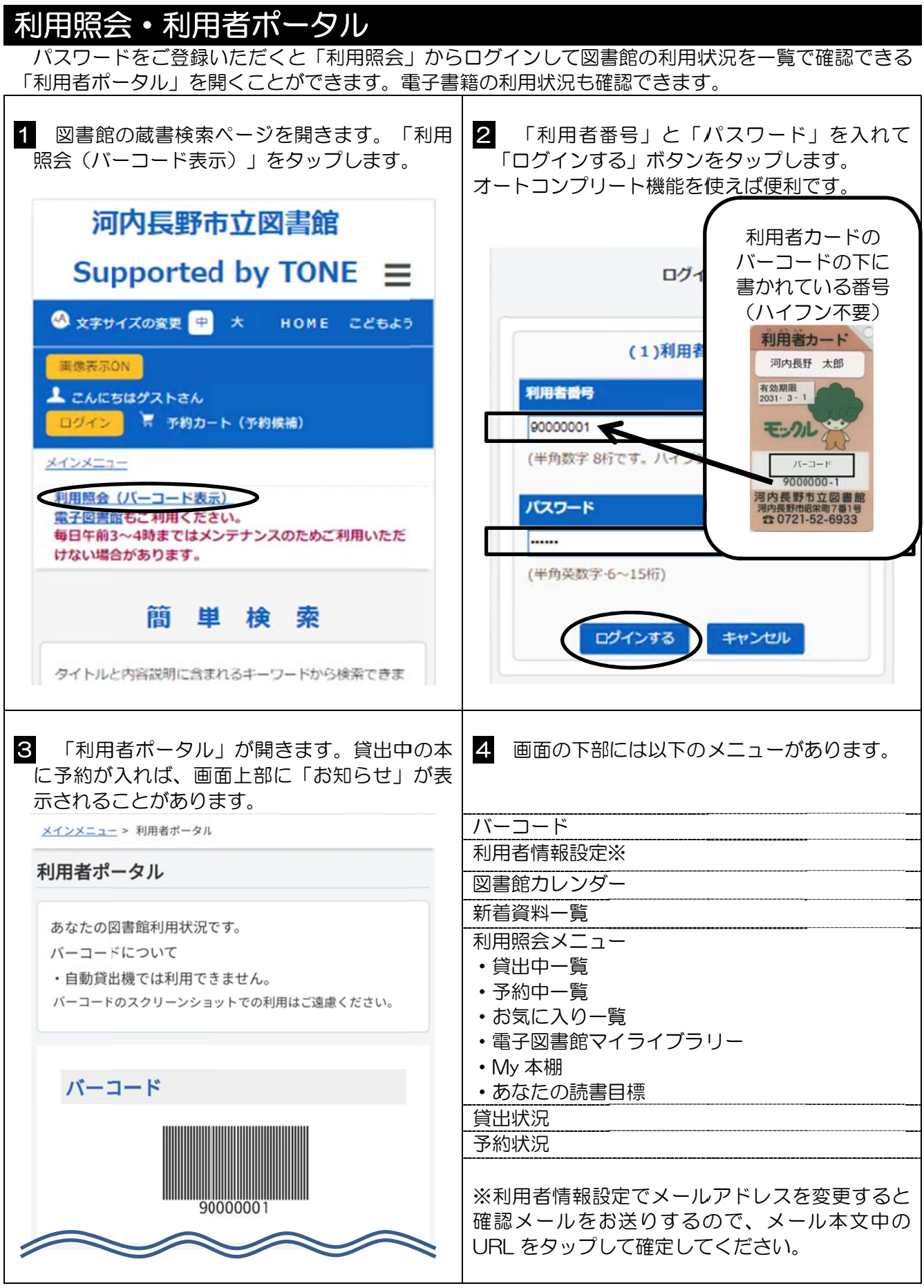

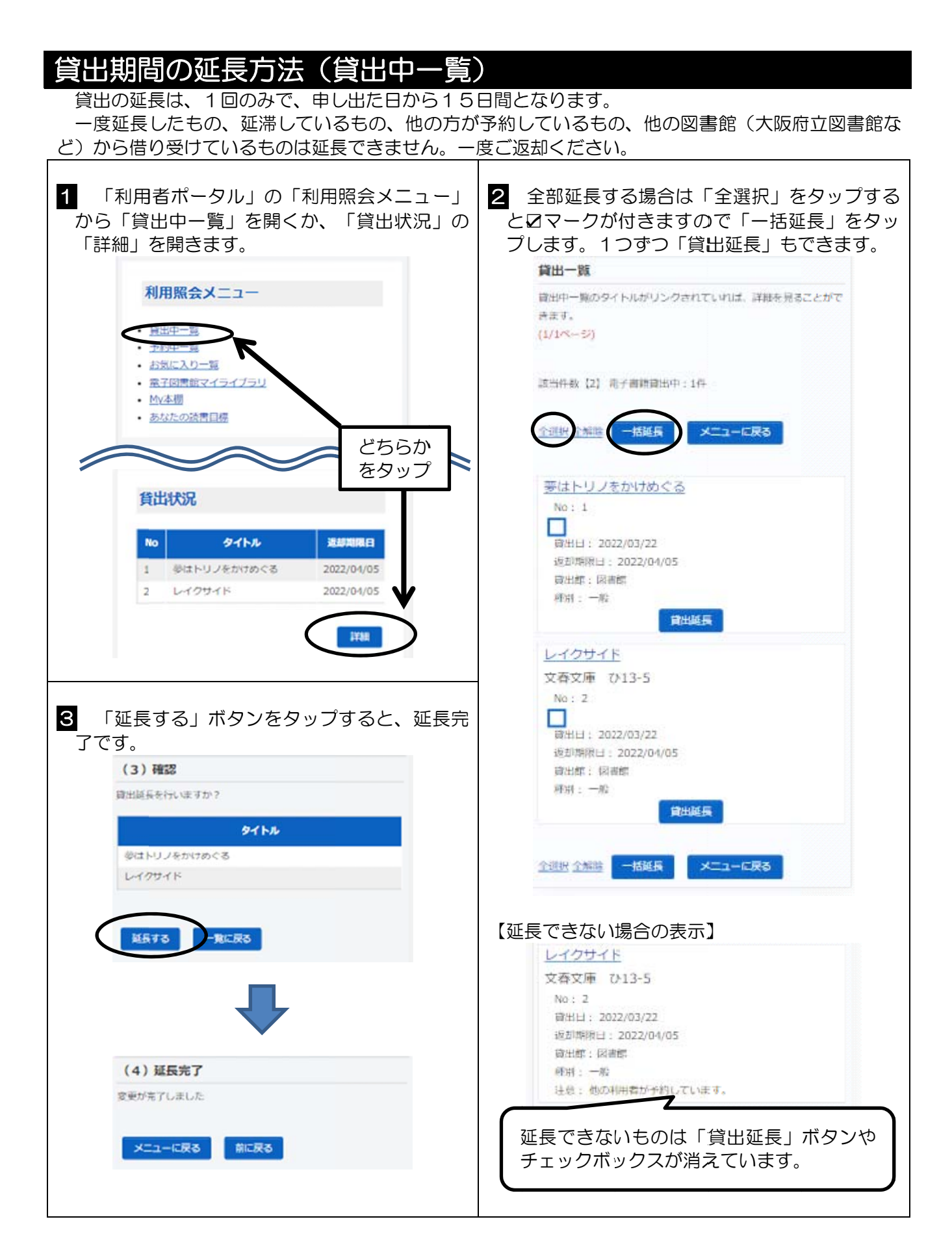

#### 予約取置本の確認・予約の取消・変更方法(予約中一覧) 予約して用意できた本・取置期限日の確認、予約した本の取消や、受取場所・連絡方法の変更ができ 2 変更すると ときは「変更 更」をタップ プしてくださ きさます。 1 「利用者ポータル」の「利用照会メニュー」 から「予約中一覧」を開くか、「予約状況」の い い。 「詳細」を を開きます。 ま。<br>- ユー<br>- ネ<sub>ネかな 予約剤 202</sub><br>- <sub>キネの 予約中 予約中 予約中 予約中 <br>- <sub>まま</sub> 予約中 予約中 <br>- まま 予約中 <br>- 食方法を変え</sub>  $No: 2$ ■ 使命と魂のリミット 状態:予約中 • 简出中 予約日: 2013/05/10 予約中一覧 お気に入り一覧 種別:一般 順位: 1 · My本棚 受付标: 図書館 受渡信: 図書館 連路方法: E-Mail どちらか 予約取 をタップ No 【「取消」「変更」ボタンがない場合】 取消」「変更」ボタンがない場合】<br>すでに取置されて用意できている本や受渡館  $\mathbf{1}$  $257$ へ配送中で近日中に本が用意できる場合は「取  $\overline{2}$ 消」「変更」ボタンが出ません。その際は受渡  $\overline{z}$ 館(自動車文庫の場合は図書館)に電話連絡し て てください。 詳細 【読みたい順番を指定する場合】 ☑して「順番を指定する」をタップすると変 3 受取場所やご連絡方法を変えて「変更する」 要 更画面が出て きます。 ボタンをタ タップすれば ば。変更完了 了です。 ⊠∮ 命と魂のリミット (3)予約変更 状態:予約中 内容を確認してください 予約日: 2013/05/10 種別: 一般 顺位: 1 図書館 v 受付館: 中央図書館 受效候: 中央図書館 ご連絡方法 連該方法: F-Mail  $E$ -Mail  $\blacktriangleright$ 変更 一覧に戻る 変更する ⊠ ∄ 石、龍之介、賢治、乱歩、そして謎解き 状態:予約中 予約日: 2022/03/21  $4881 - -80$ (4) 変更完了 顺位: 1 予約の変更が完了しました。 受付館: 中央図書館 受寒暄: 中央図書館 連絡方法: E-Mail メニューに戻る 一覧に戻る 順番を指定する メニューに戻る

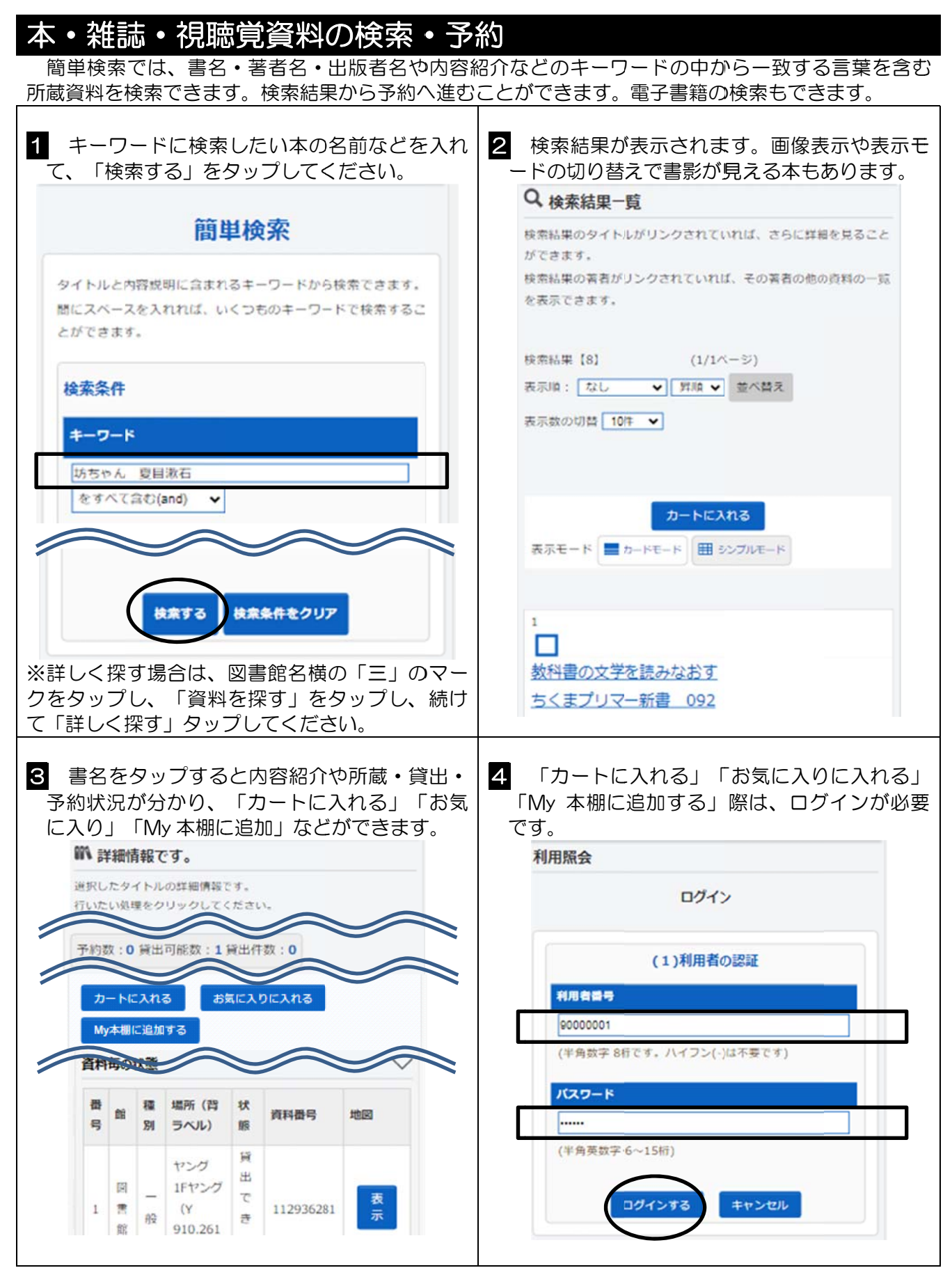

※図書館の開架の書架にある資料には、地図の下に「表示」ボタンがあり配架場所の地図が出せます。

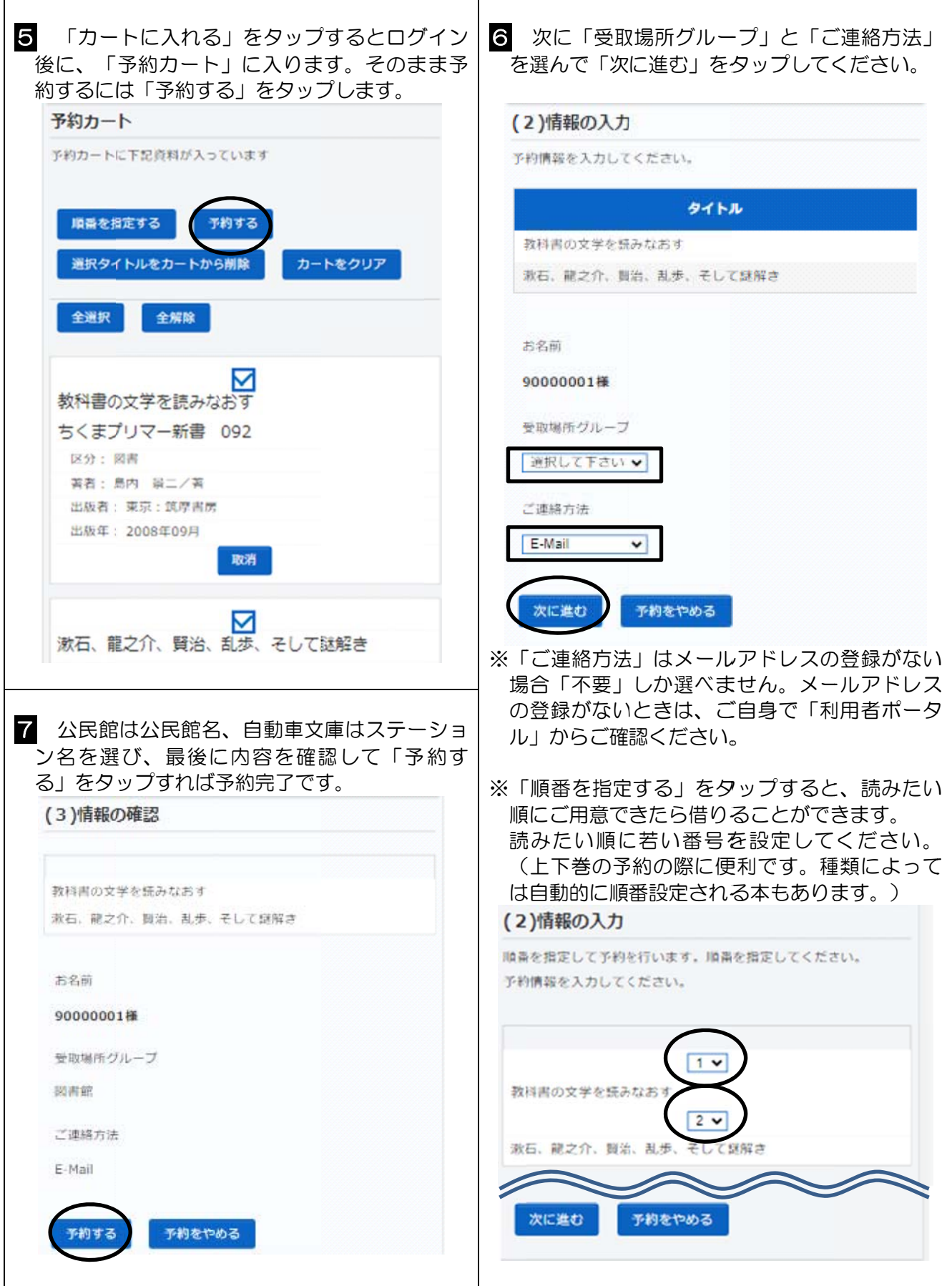

# あなたの の読書目 目標

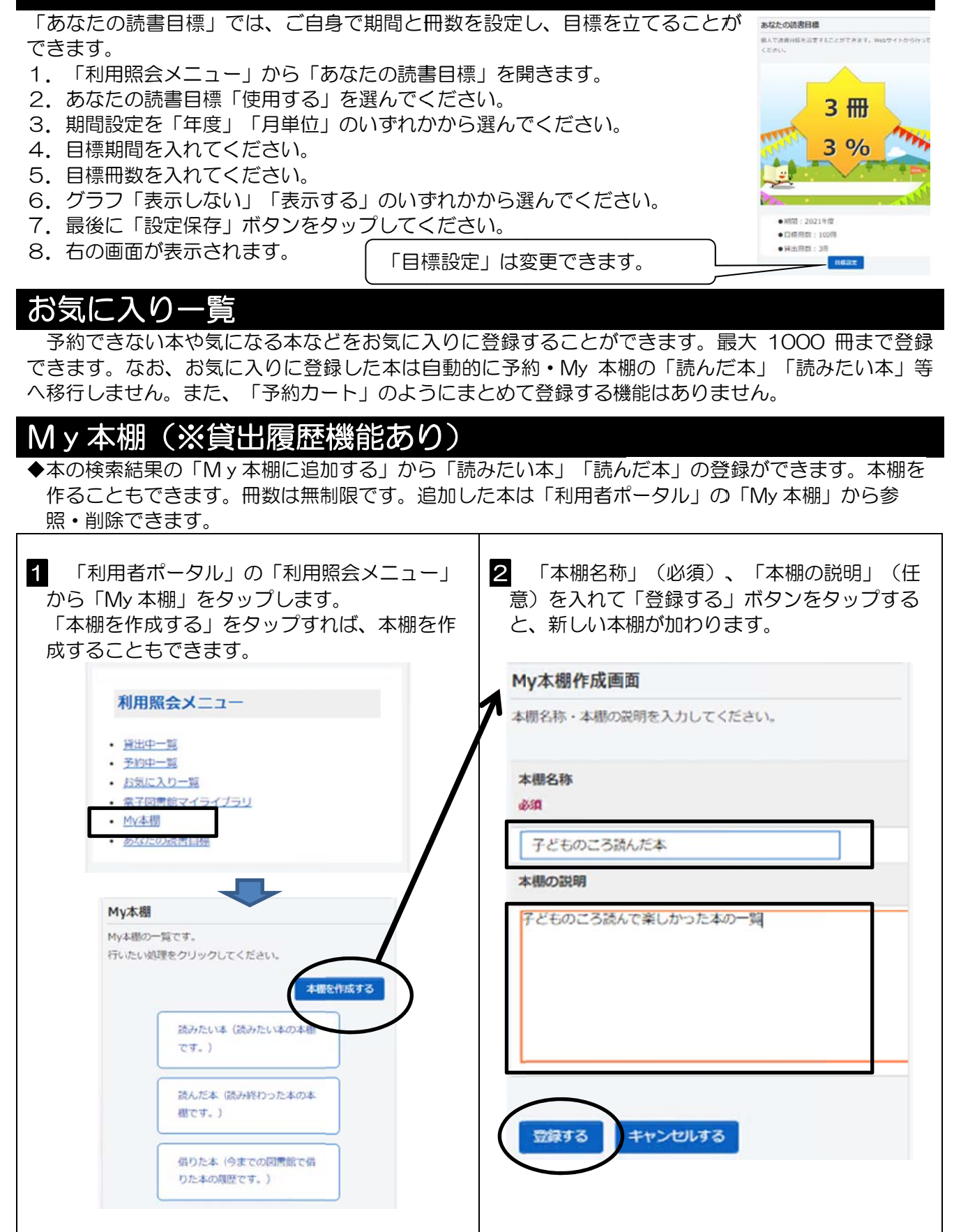

◆本などの検索結果から、My 本棚に本などを追加することができます。

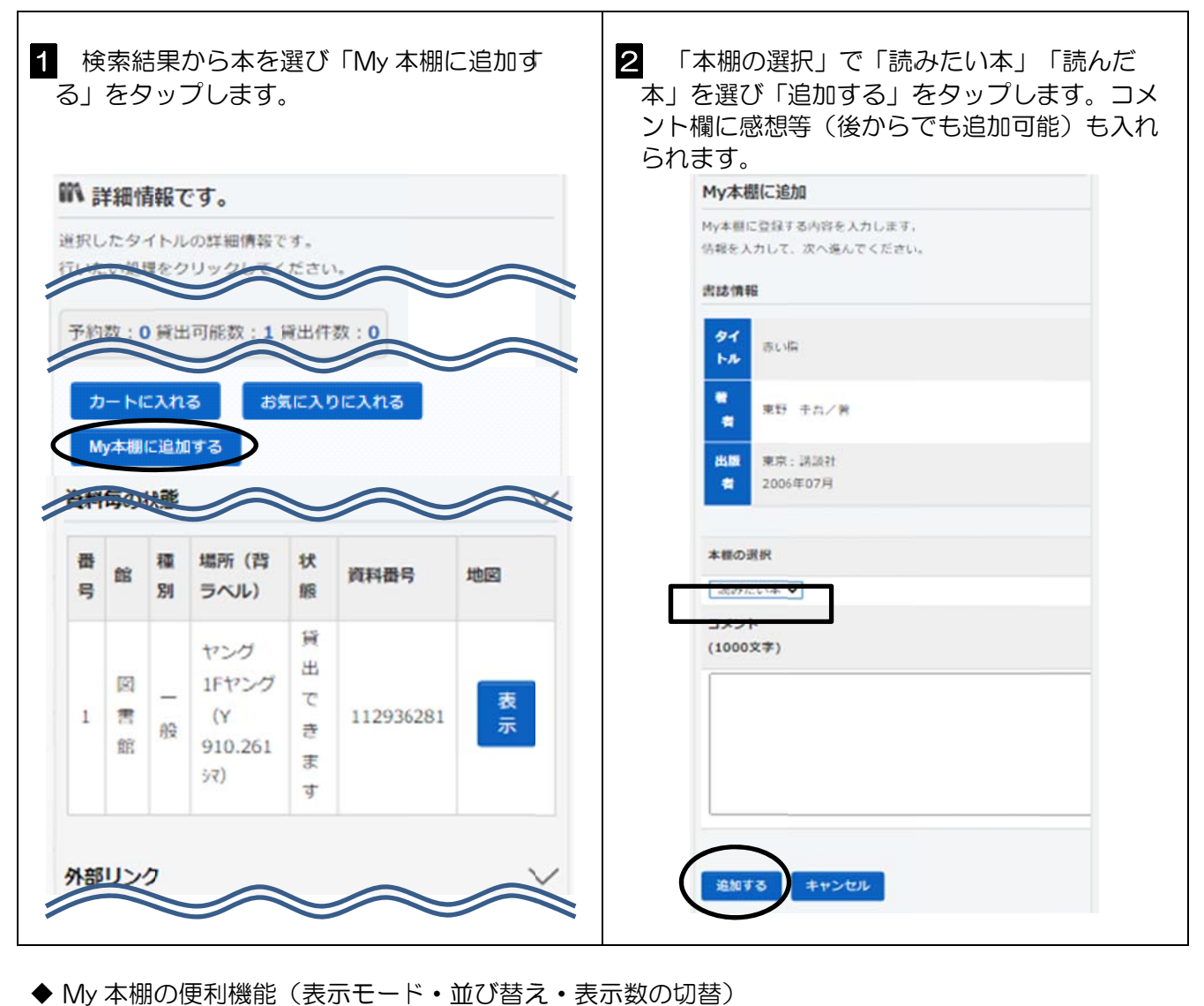

◆ My 本棚の便利機能(表示モード・並び替え・表示数の切替)

 $\mathsf{r}$ 

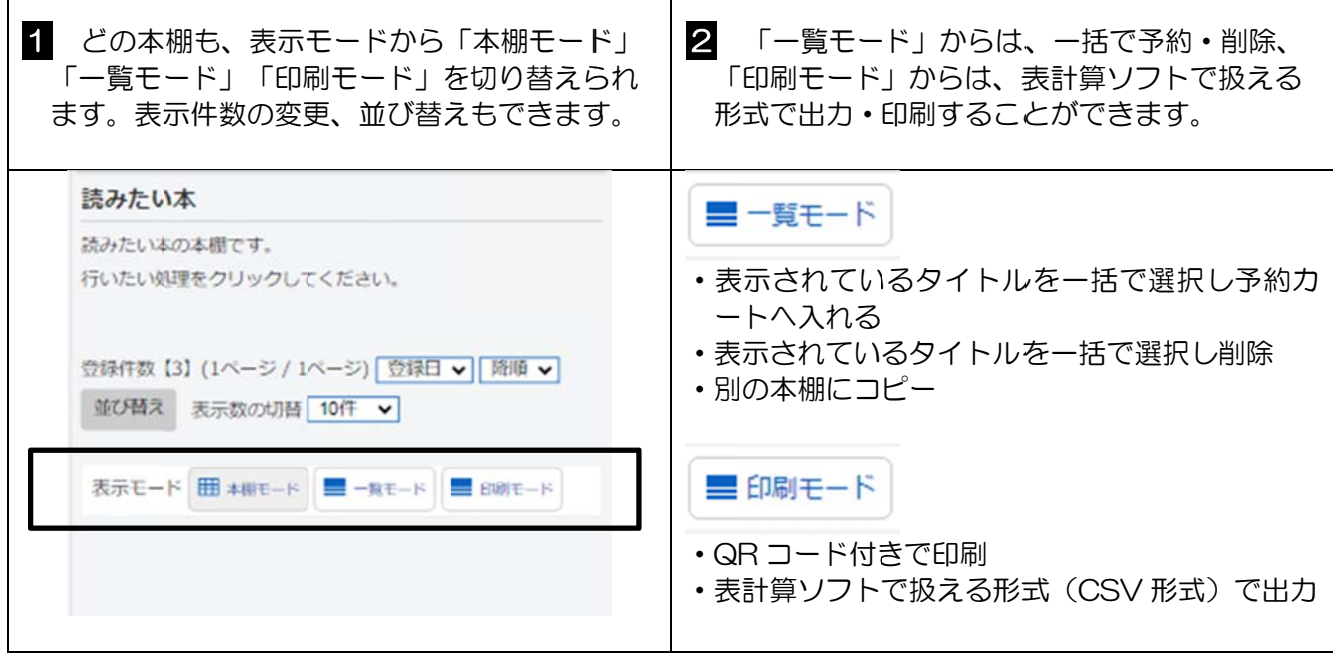

#### ◆借りた本(貸出履歴)

借りた本(貸出履歴)<br>「借りた本」では、ご自身が借りた本の履歴を見ることができます。冊数は無制限です。「貸出履歴 を保存開始」後に貸出された本が履歴として保存されます。それ以前に貸出された本については履歴が ありませんのでご了承ください。また、電子書籍の貸出履歴は残りませんので、記録が必要な場合は 「読んだ本」の登録方法をご参照ください。 履歴はいつでも1件ずつ削除できます。 歴がは 身

貸出履歴の確認ができるのは登録者ご本人のみで、図書館職員は内容を確認できませんので、ご自身 で管理をお願 願いします。

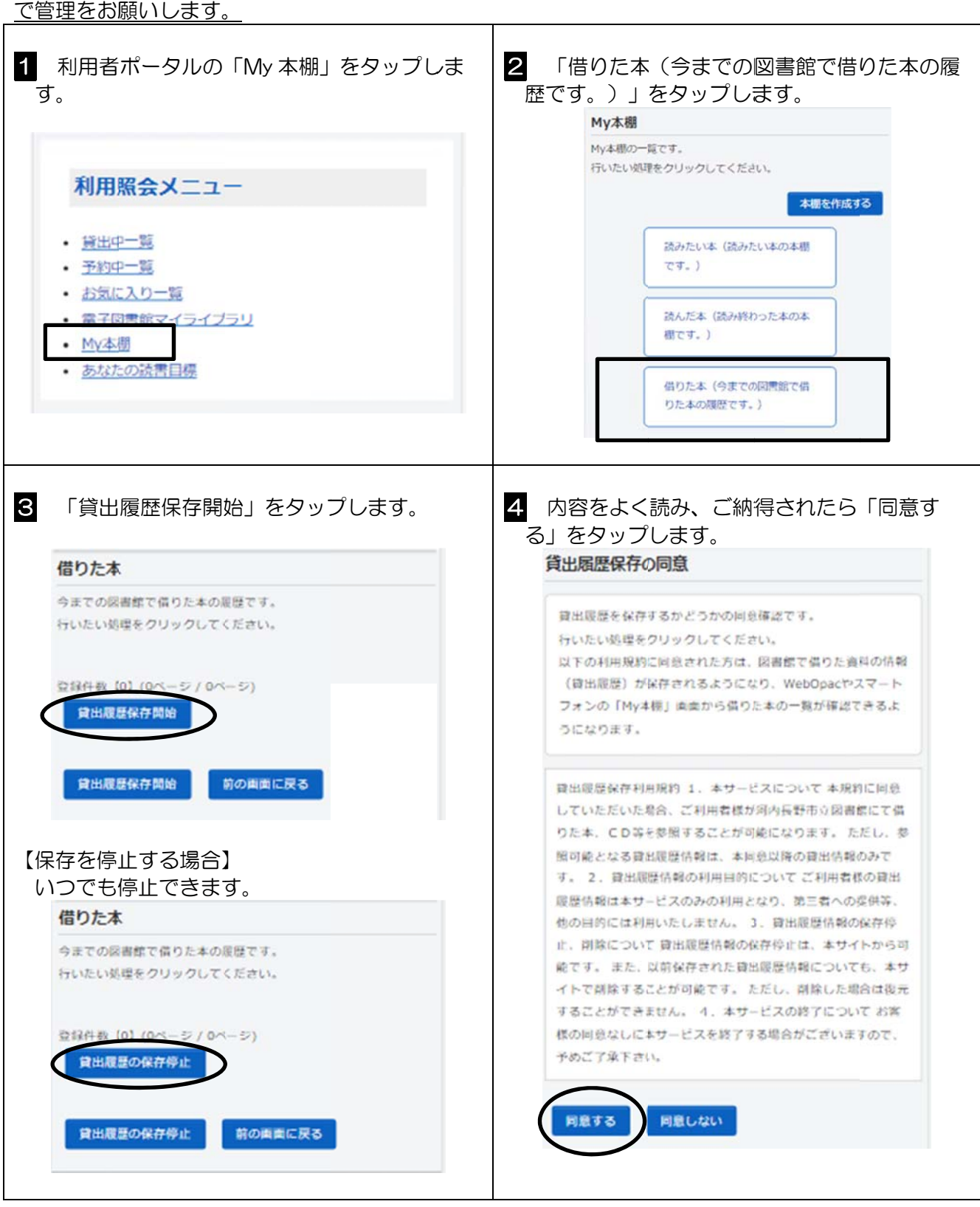

12

# メールマガジン

図書館では月末に、イベント情報や登録したキーワードを書名や著者名に含む新着本(最大 10 冊) のお知らせをするメールマガジンには、パソコン版と携帯電話版 (同内容)があり、利用者カード 1 枚につき 1 種類のみ登録できます。

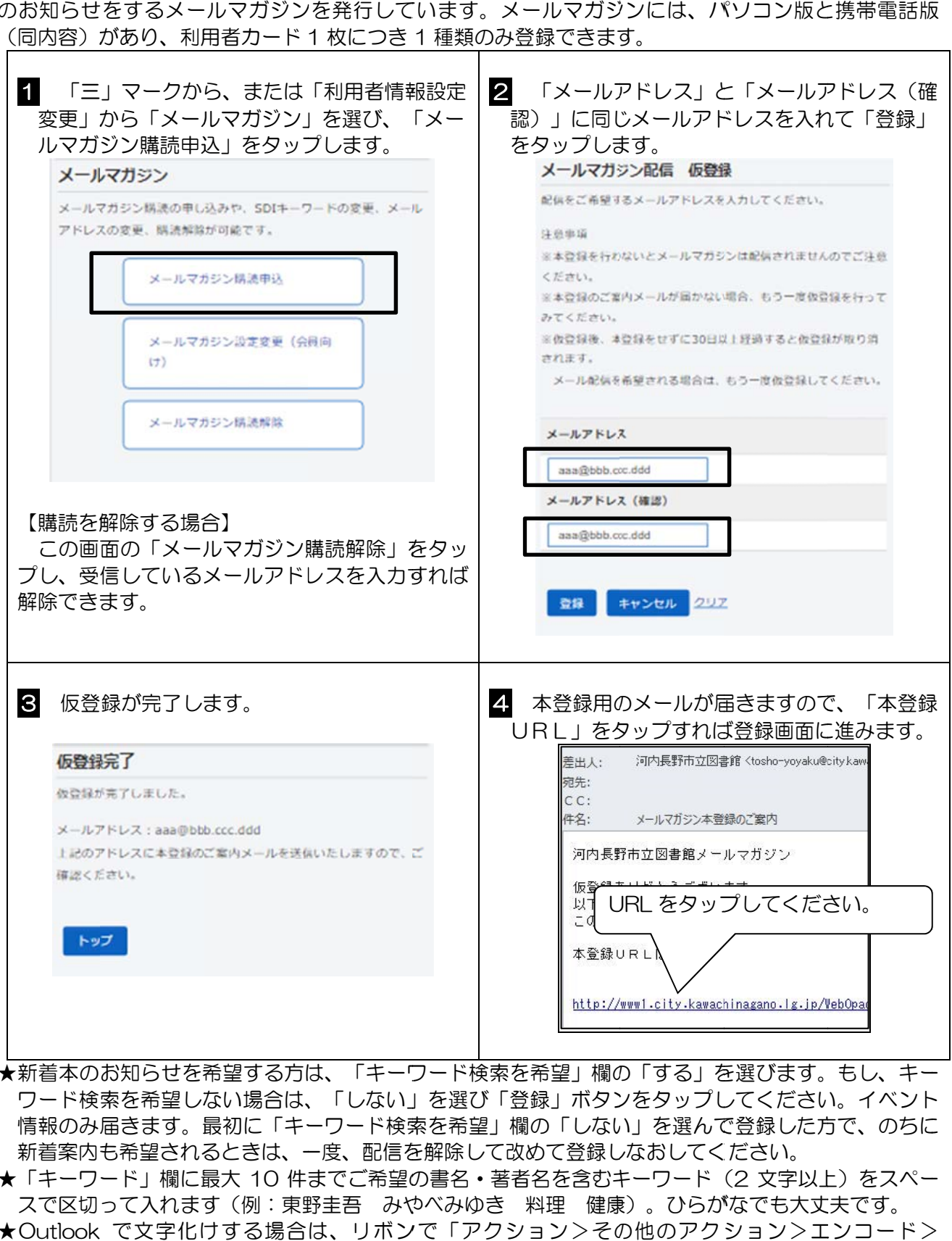

- ★新着本のお知らせを希望する方は、「キーワード検索を希望」欄の「する」を選びます。もし、キー ワード検索を希望しない際合は、「しない」を選び「登録」ボタンをタップしてください。イベント 情報のみ届きます。最初に「キーワード検索を希望」欄の「しない」を選んで登録した方で、のちに 新着案内も希望されるときは、一度、配信を解除して改めて登録しなおしてください。
- ★「キーワード」欄に最大 10 件までご希望の書名・著者名を含むキーワード(2 文字以上)をスペー スで区切って入れます(例:東野圭吾)みやべみゆき(料理)健康)。ひらがなでも大丈夫です。
- ★Outlook で文字化けする場合は、リボンで「アクション>その他のアクション>エンコード> Unicode(UTF8)」から別の言語に変えた後、また Unicode(UTF8)に戻してみてください。

# E メール ルレファ ァレンス

■図書館では、調べもののお手伝いをしております。E メールレファレンスは本図書館の利用登録者の みご利用いた ただけます。 みご利用いただけます。<br>【質問例】 1. 寺が池の成り立ちについて教えて欲しい。2. 〇〇と言う本を探している。など - 図書館では、調べもののお手伝いをしております。E メールレファレンスは本図書館の利用登録者の<br>みご利用いただけます。<br>【質問例】1.寺が池の成り立ちについて教えて欲しい。2.〇〇と言う本を探している。など<br>\*宿題やクイズの解答、美術品鑑定・医療・健康・法律・人生相談、公序良俗に反するものなど、お答

えできない場合もあります。

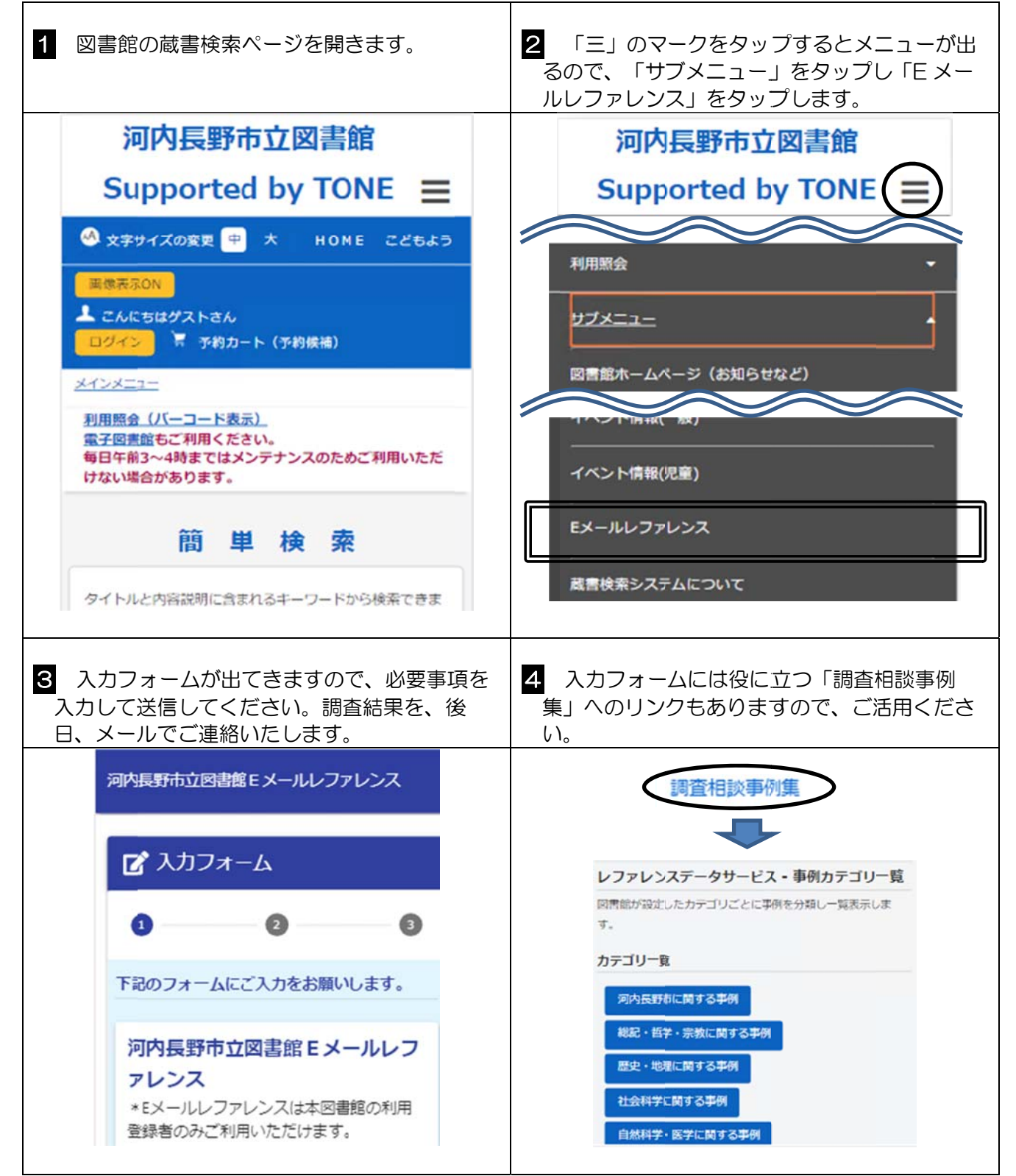

#### 電子図書館(電子書籍) - 市内に在住、通勤または通学している方は電子書籍もご利用いただけます。貸出・予約とも 1 人 10<br>点まで、貸出期間は 15 日間、予約取置期間は 7 日間です。予約がなければ延長は 1 回のみ可能です。 市内に在住、通勤または通学している方は電子書籍もご利用いただけます。貸出・予約とも 1 人 10 通信料は利用者の負担となります。従量課金でない Wi-Fi 環境での利用をお勧めします。 河内長 長野市立電子 子図書館 電子書籍には、画面拡大 ■パソコン版・スマートフォン版サイト や色反転もでき、読み上 【URL】 **https://w web.d-libr rary.jp/ka awanaga/ /g0101/t op/** げ機 機能の付いた たものもあ ■スクリーンリーダ用テキスト版サイト(視覚障がい者等向け) りま ます。 【URL】 **https://w web.d-libr rary.jp/ka awanaga/ /g1001/t op/** (パソコ コン版) (スマートフォン版) (QRコ コード)  $0 \rightarrow 7$  SMARTINERS X +  $\bullet$  d-library.jp/kawanaga/g010  $\Box$  : C à vebd-lb AT GREEN-THE & CEST. EAR. & MAIL 259 内長野市立電子図書館 2. 网络长野市工電子図書館  $\frac{1}{2}$  x =  $\frac{1}{2}$   $\frac{1}{2}$   $\frac{1}{2}$   $\frac{1}{2}$   $\frac{1}{2}$ ログイン Q RNEST  $\left| \frac{1}{2} \right|$  + mexs フリーワード検索 検索 +詳細検索 利用者ID ◆ジャンルで探す Library **THE THE** パスワード 河内長野市立国工<mark>館</mark> Supported by Library **THE** ログインする お知らせ ٦ 1 電子図書館にアクセスして利用者IDとパスワードを入れてログインします。 なお、本冊子6ページでご紹介した「利用者ポータル」内の「利用照会メニュー」にある「電子図 書館マイライブラリ」のリンクをタップすれば自動でログインできます。 (電子図書館のログイン画面の場合) (利用 用者ポータル ルの場合) 利用者カ カードの 霊子図書館ログイン 利用者ボータル バーコー ードの下に 利用者IDとパスワードを入力してください。 書かれて ている番号 あね 電子図書館 館マイラ 德田 (ハイフ フン不要) 利用者ID イブラリを をタップ 利用者カード 本冊 冊子2~3ペ ージで設定 90000001 河内長野 太郎 した パスワード と同じもの 利用照 パスワー ュー (本 本の予約をす するときの 有効期限<br>2031· 3· パスワードと同じもの) ...... モル ● 算出中一卷 • 予約中一覧 ◯ ログインする  $J = T - E$ ● お気に入り一覧  $9000000 - 1$ ● 衆子図書館マイライブラリ 河内長野市立図書館<br>河内長野市昭栄町7番1号<br>【公0721-52-6933 ※電子書籍の利用が終われば、ログアウト 凶体棚 · あなたの読書日極 してく ください。 ٦ 2 借りたい電子書籍を見つけたら借りるボタンを ■ 貸出中の電子書籍は予約できます。メールア ア意子 ことをサ提 タップしてください。貸出結果画面が表示されま ドレスの登録があれば予約した電子書籍が用意 す。「今すぐ読む」をタップすると電子書籍が開 できた際にメールでご連絡します。なお、電子 きます。 書籍のリクエストはお受けしておりません。 予約する 朋 借りる (予約数:1人) 利用者番号やパスワードを他の人に知らせないようにしてください。また、電子書籍の複写(コピ

ー)・画面の撮影・スクリーンショットは利用規約上できません。著作権法上、スクリーンショットを SNS等でインターネット上に拡散やアップロードができません。これらのことが判明した場合は、サ ービス事業者と河内長野市との電子図書館サービスの契約が解除され、すべての利用者に電子書籍が提 供できなくなる恐れがあります。また、メンテナンス等で利用できないときがあります。

### 河内長野市立図書館デジタルアーカイブ

図書館のホームページには、蔵書検索システムのほか、デジタルアーカイブもあります。

河内長野市は大阪府の東南に位置し、市域の7割弱を山林が占める緑豊かな地です。中心を高野街道 が通り、古刹や文化財も多く所在します。

デジタルアーカイブでは、市内各地に残された歴史資料の中から明治初期までに描かれた貴重な絵図 等を、データベース化し高精細画像にて公開しております。 道図の下

ィンターネット接続したパソコン、タブレット端末やスマートフォンでもご利用いただけます。以下 の URL か、 QR コード ドからお進み みください。

URL: https://adeac.jp/kawachinagano-city/

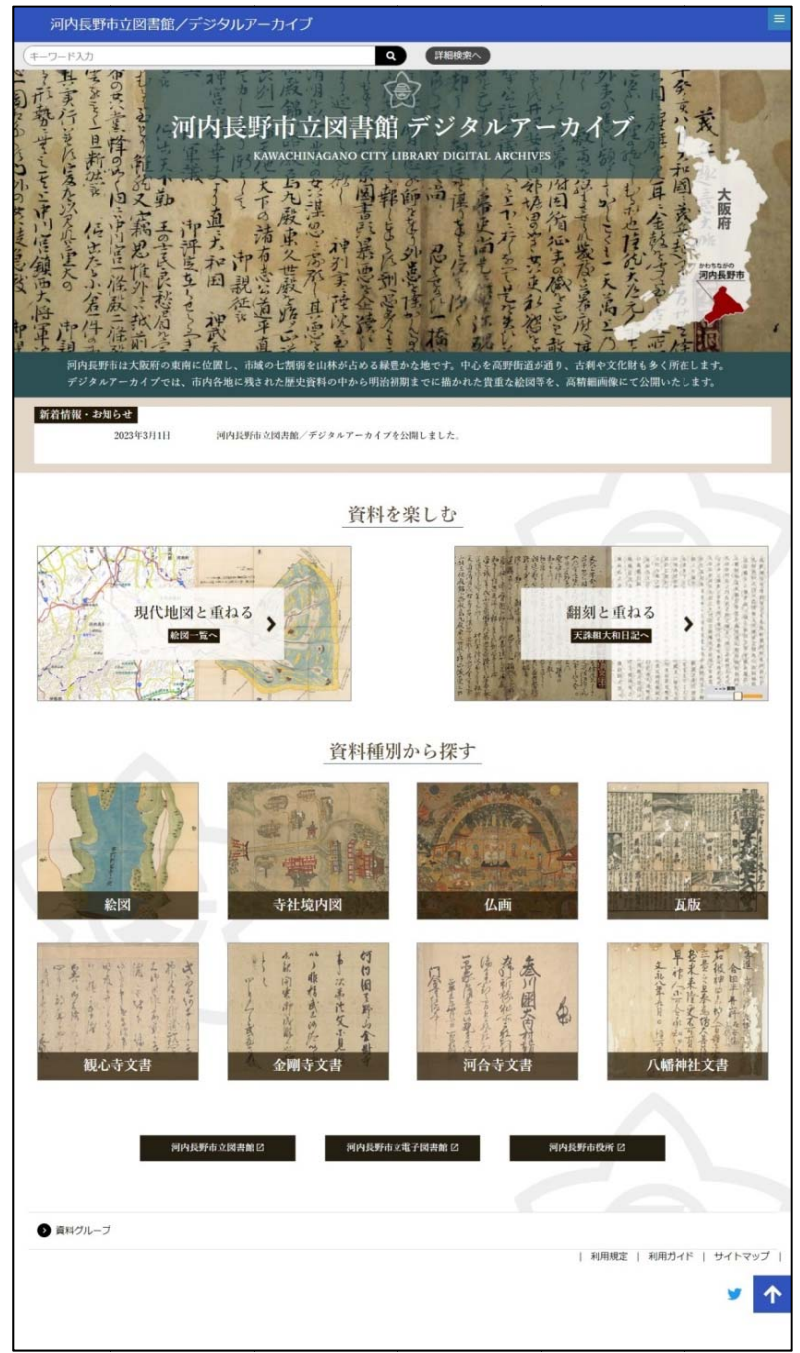

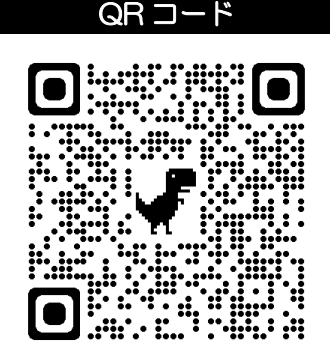

 タブレ レット端末や やスマート フォンの のカメラ、も もしくは QR コードリーダーアプリを 起動して てかざしてく ださい。

コンテンツー覧 【資料を を楽しむ】 ①現代地 地図と重ねる ②翻刻と と重ねる ①現代地図と重ねる<br>②翻刻と重ねる<br>【資料種別から探す】

①絵図 ②寺社境 境内図 ③仏画 ④瓦版 ⑤観心寺 寺文書 ⑥金剛寺 寺文書 ⑦河合寺 寺文書 ⑧八幡神 神社文書

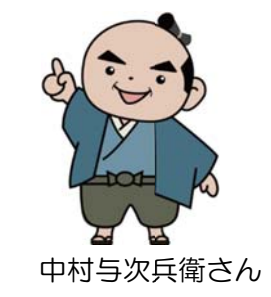